## Setup or change your Portal password

*After you have received your Portal login (sent by email), you can change the password for one which is easier to remember. Use this guide also to recover the forgotten password.*

## 1. Go to **portal.ulster.ac.uk**

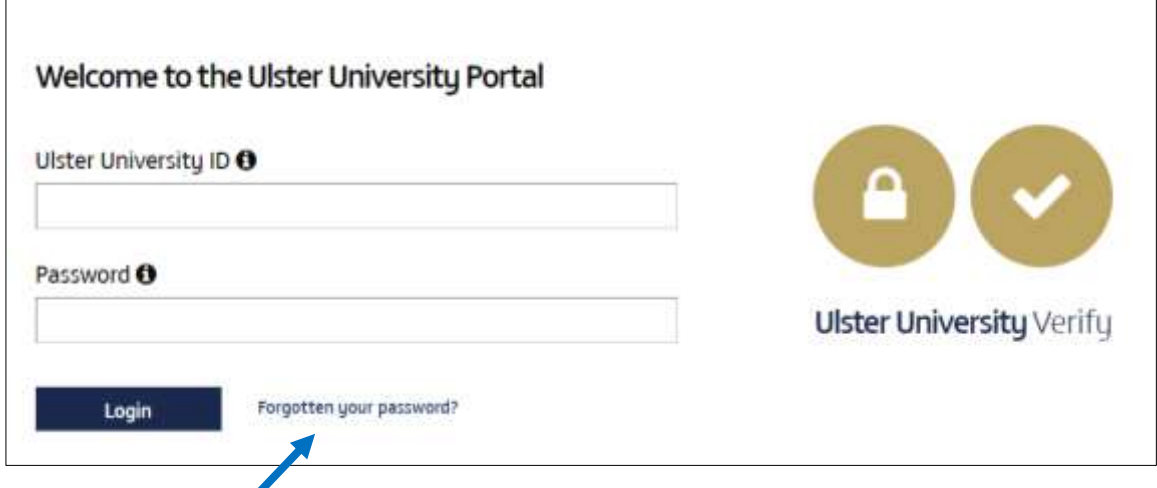

## 2. Choose **Change or forgot my password** link

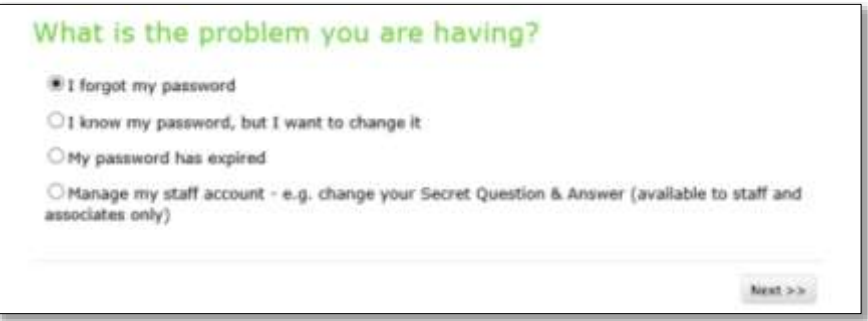

3. Choose **I forgot my password** option and click **Next**

## 4. Use your **student number** (b00xxxxxx) for **Your Network ID**

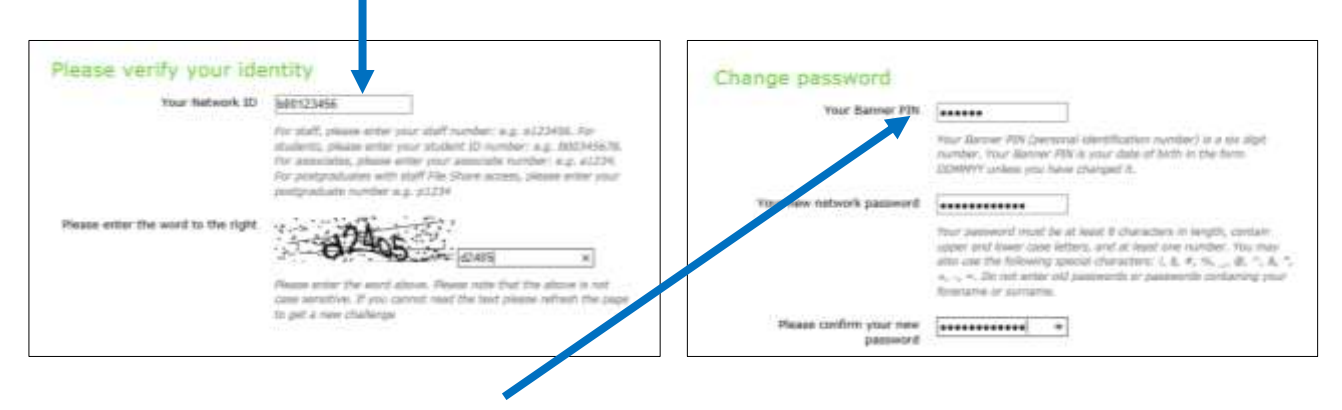

- 5. Use your date of birth (DDMMYY, e.g. 010174) for **Your Banner PIN**
- 6. Choose a new **password**.